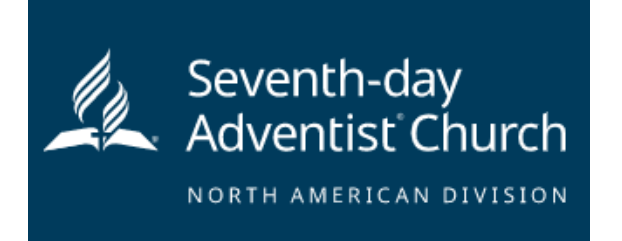

г

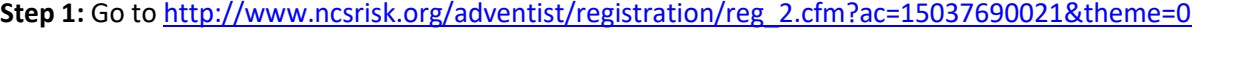

**Step 2:** Create a user ID and a password you can easily remember. It's recommended to use your email address for your user name.

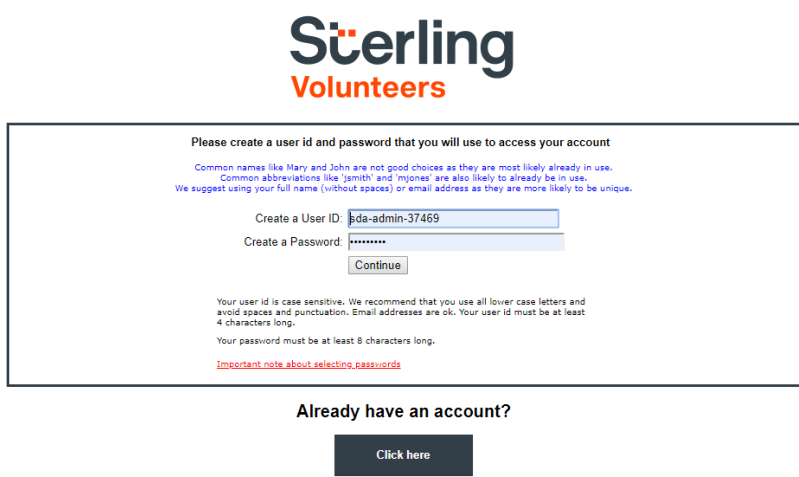

**Step 3:** Please provide the information requested on the screen. (Note: Do not click the back button or your registration will be lost).

**Step 4:** Select your primary location where you work or volunteer and click continue**.** If you work or volunteer in another location, please select 'Yes' and then select the location.

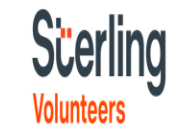

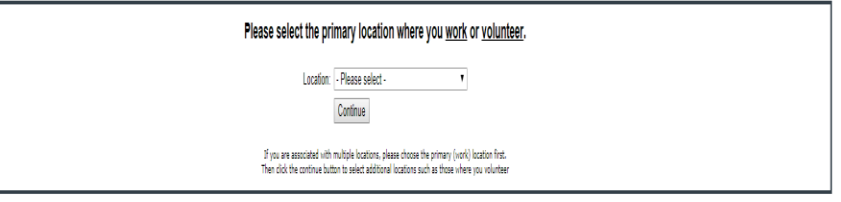

**Step 5:** Select your role(s) within the organization (multiple may be selected).

**Step 6:** Enter your reference information following requirements

**Step 7**: Click on the green circle to begin the online training. Upon completion, the last screen will allow you to print a certificate.

## **S**cerling **Volunteers**

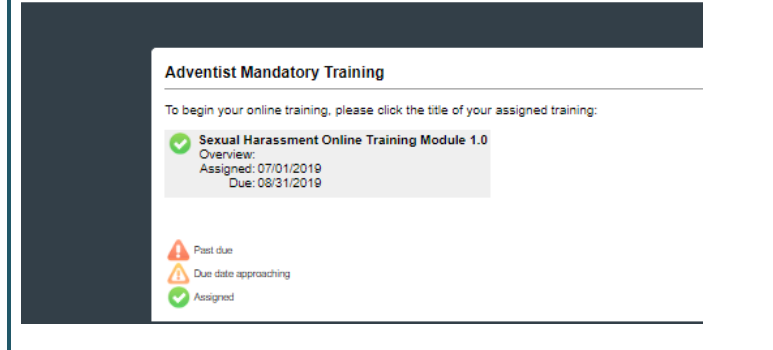

## **Additional Details:**

Once the online training and the submission of your background check is completed, you can login to your accou and click on 'My Report' to view your online training, retriev certificate, and view your background check completion dat You can also access 'Update My Account' to update your personal information.

**Step 8:** Please read the instructions regarding the details of the online training and then proceed. Select 'Click Here' to begin the online training (Note: Training can take up to one hour

**Step 9:** Upon completion of your online training, you will be instructed to complete your background check. Please complete the steps within the background check process

## **Background Check**

You are required to have a background check. All of your information is prepared and ready to send to Verified Volunteers. Please click the button below when you are ready to submit your information Submit Background Check